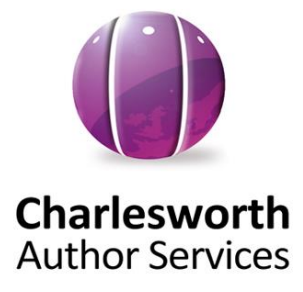

## 查尔斯沃思作者服务网站使用指南

 **<https://www.cwauthors.com.cn/>**

**Step1**: 登录查尔斯沃思作者服务网站 \_<https://www.cwauthors.com.cn/>

**Step 2:** 新用户注册,点击网站首页右上角, 然后点击【注册】转到新用户注册页面 。

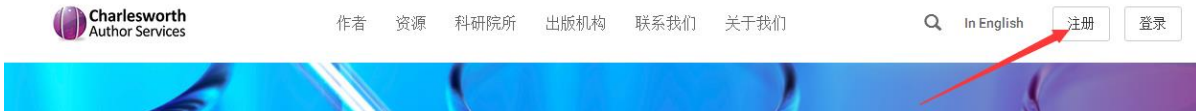

### **Step 3:** 作者填写注册信息。

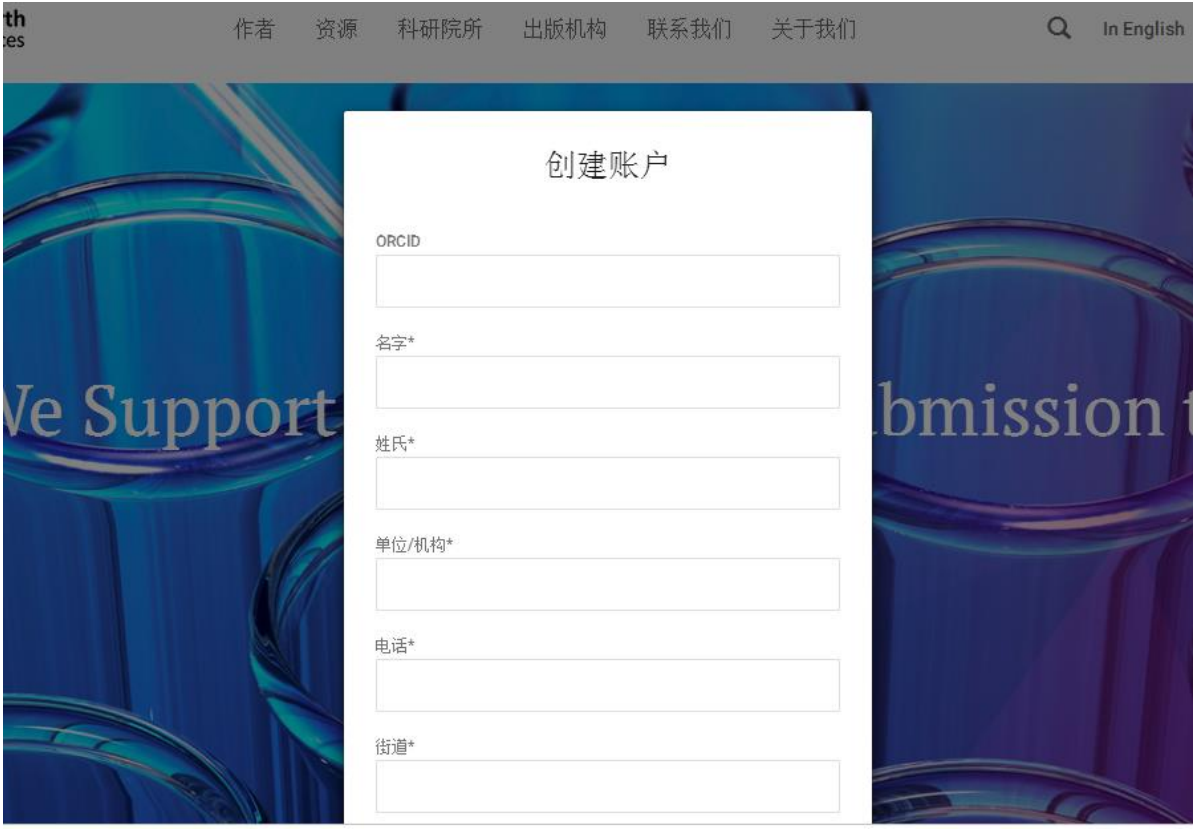

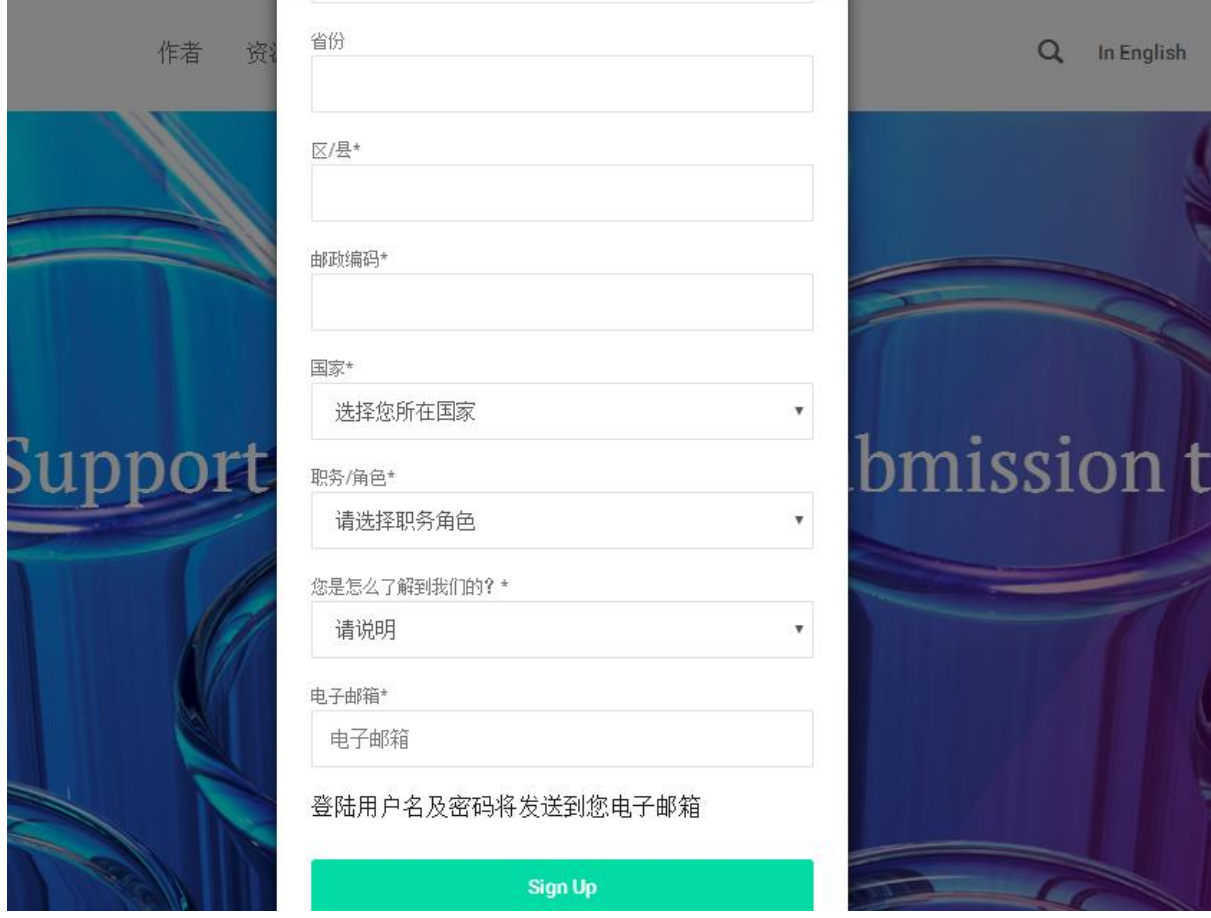

## **Step 4:** 注册完成后,用户将收到一封含登录用户名和密码的邮件。

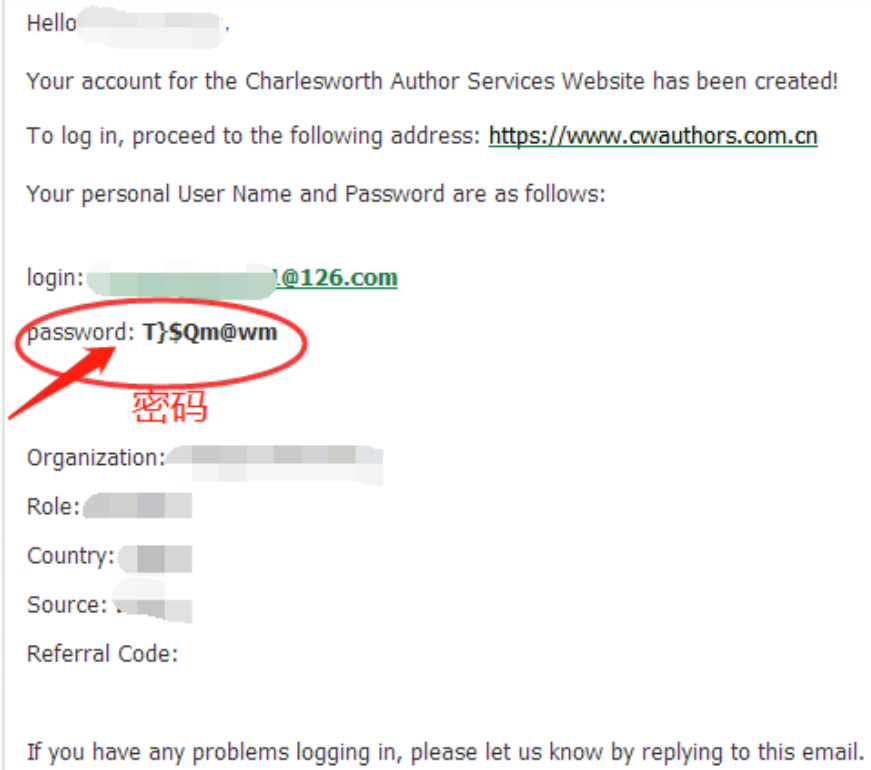

2

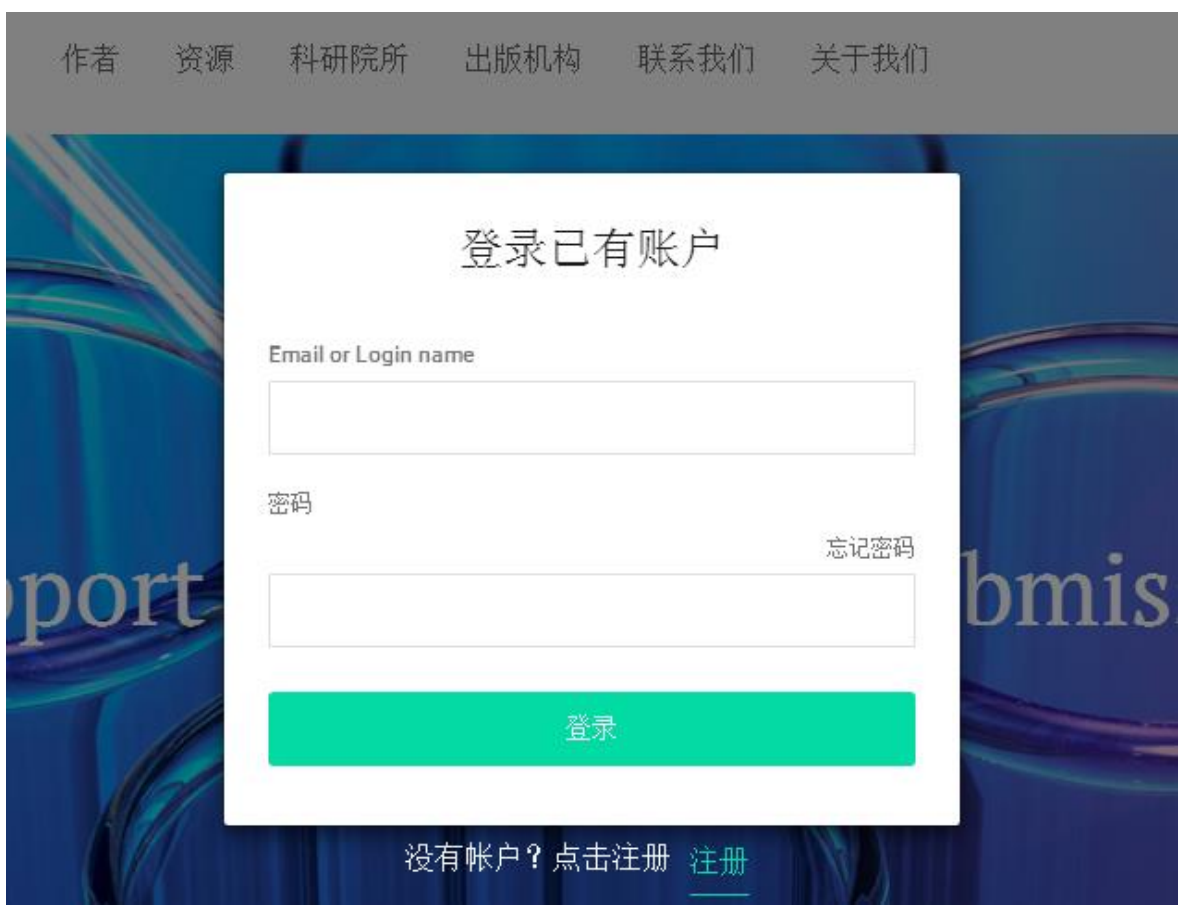

**Step 5**:已注册用户登录网站,直接在首页右侧输入用户名和密码。

如果需要修改密码,可以点击右上角处的头像,进入【个人资料】页面后,选择【更改密 码】。

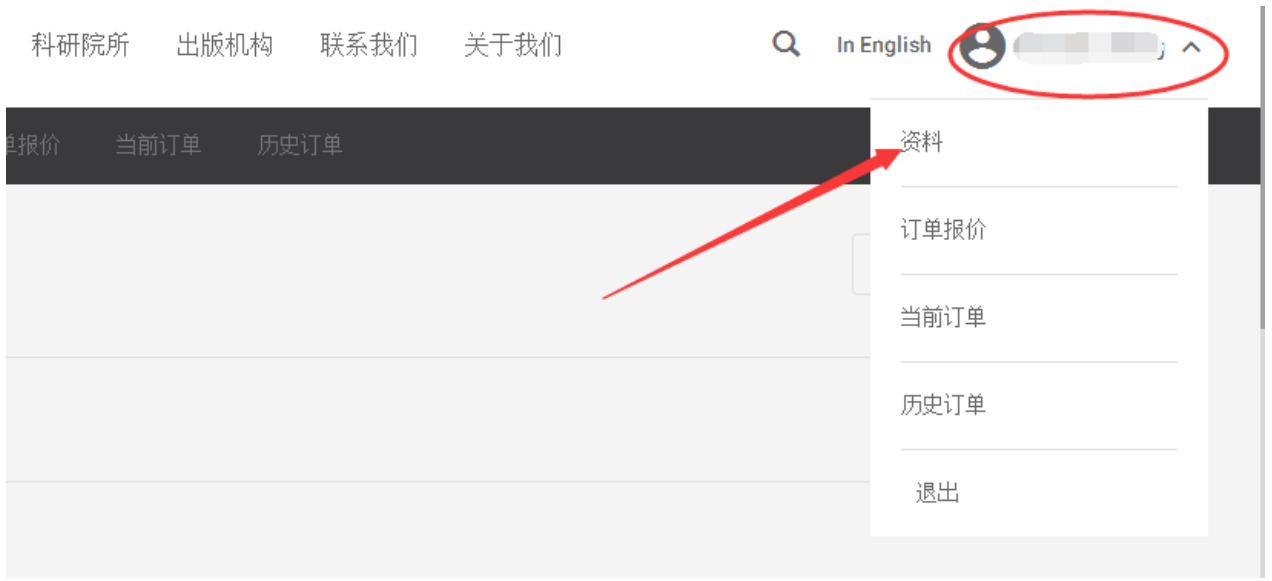

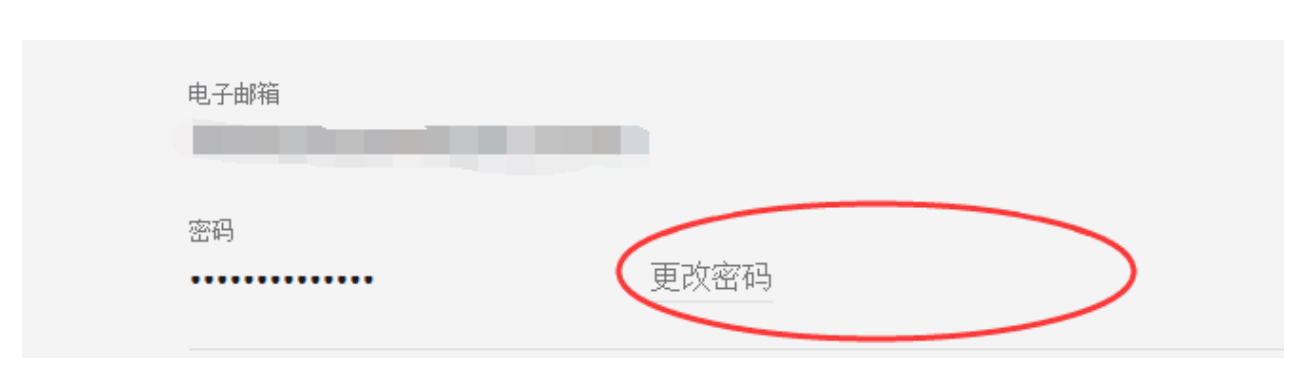

**Step 6**:输入用户名和密码并点击登录后,点击【服务】和【服务价格】, 即可进入服务内容页 面。

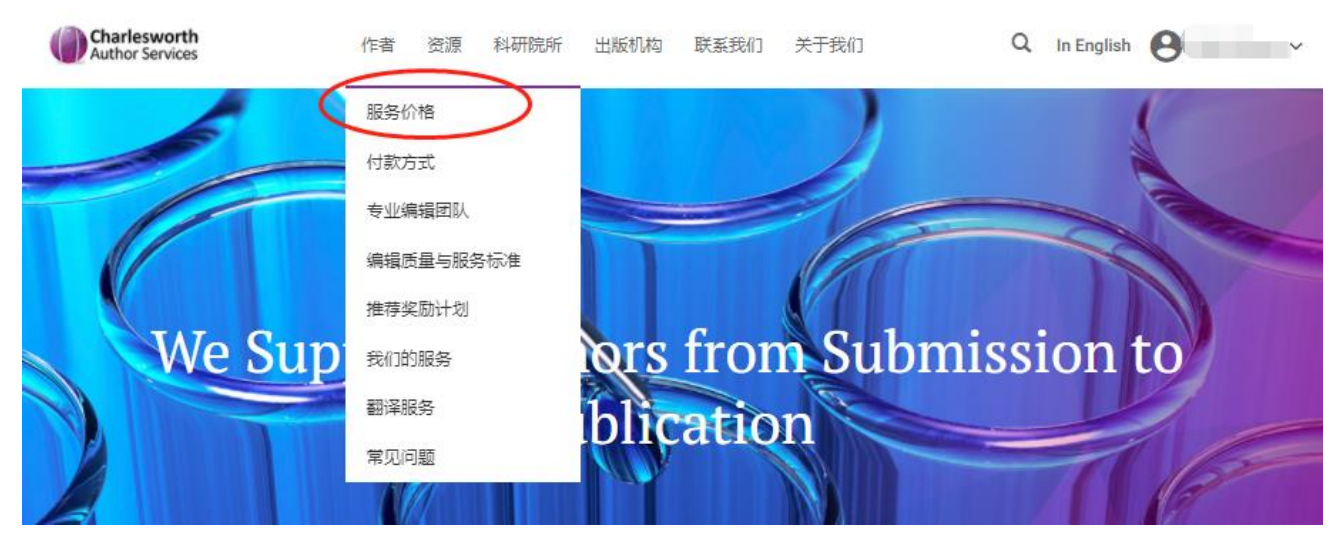

**Step 7 :** 您可根据需要选择不同的服务组合,如标准润色服务、高级润色服务、全程服务组 合、其他个性化服务。选择所需服务之后,点击【现在提交】,进入稿件提交界面。

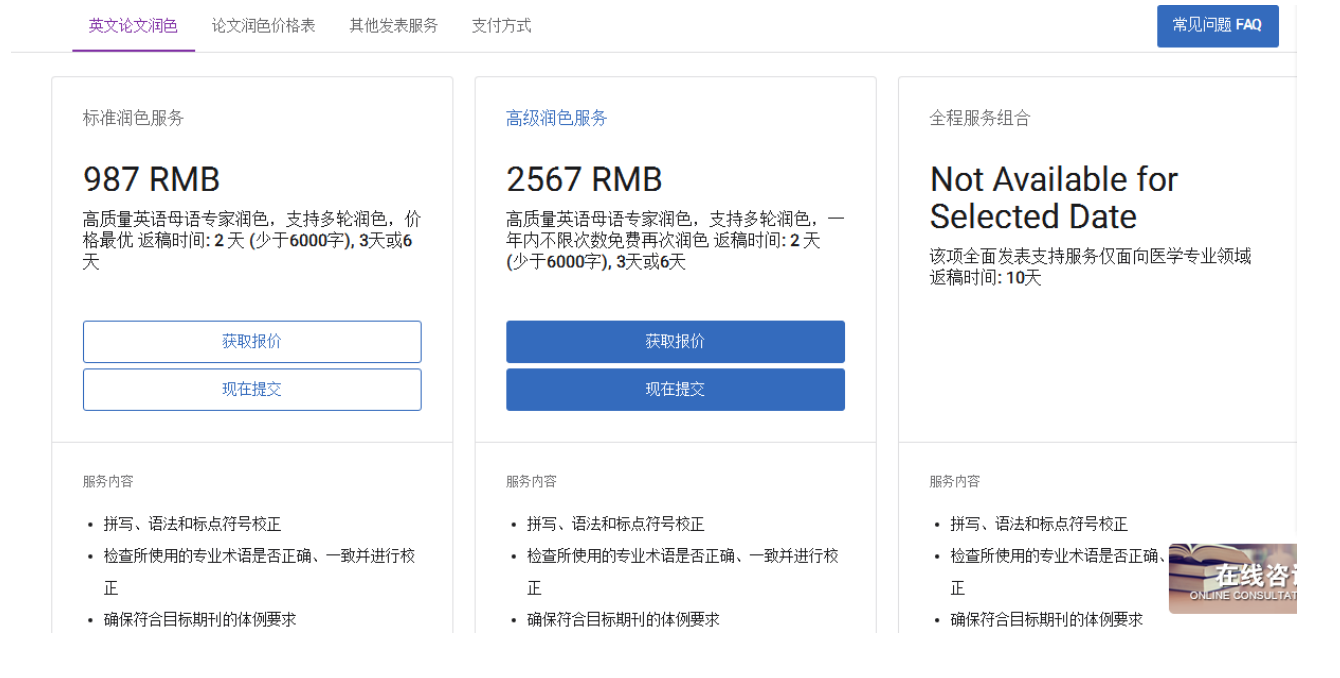

常见问

# 其他发表服务

针对您的个性化需要, 提供多样发表支持服务

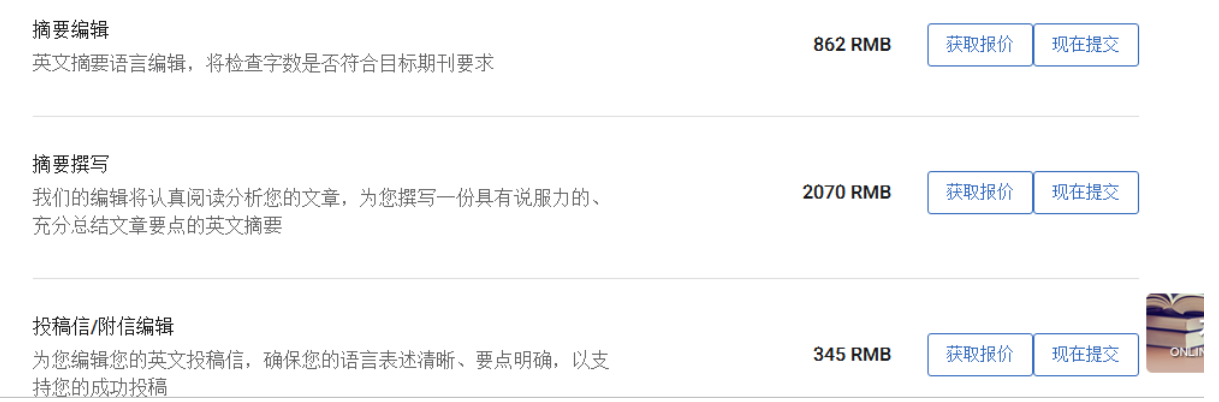

#### Step 8: 在线提交稿件信息及订单。

您需要提供的信息包括 :

1) 论文题目

2) 论文字数(如选择润色服务,只统计需要润色部分即可)

- 3) 选择学科方向和专业领域
- 4) 选择目标期刊(如已选定)
- 5) 输入优惠代码 (此项非必填项目)
- 6) 订单及发票信息
- (不同服务项目所需信息会有略微差别)

# 提交稿件

填写稿件的详细信息, 上传文件并更新个人信息

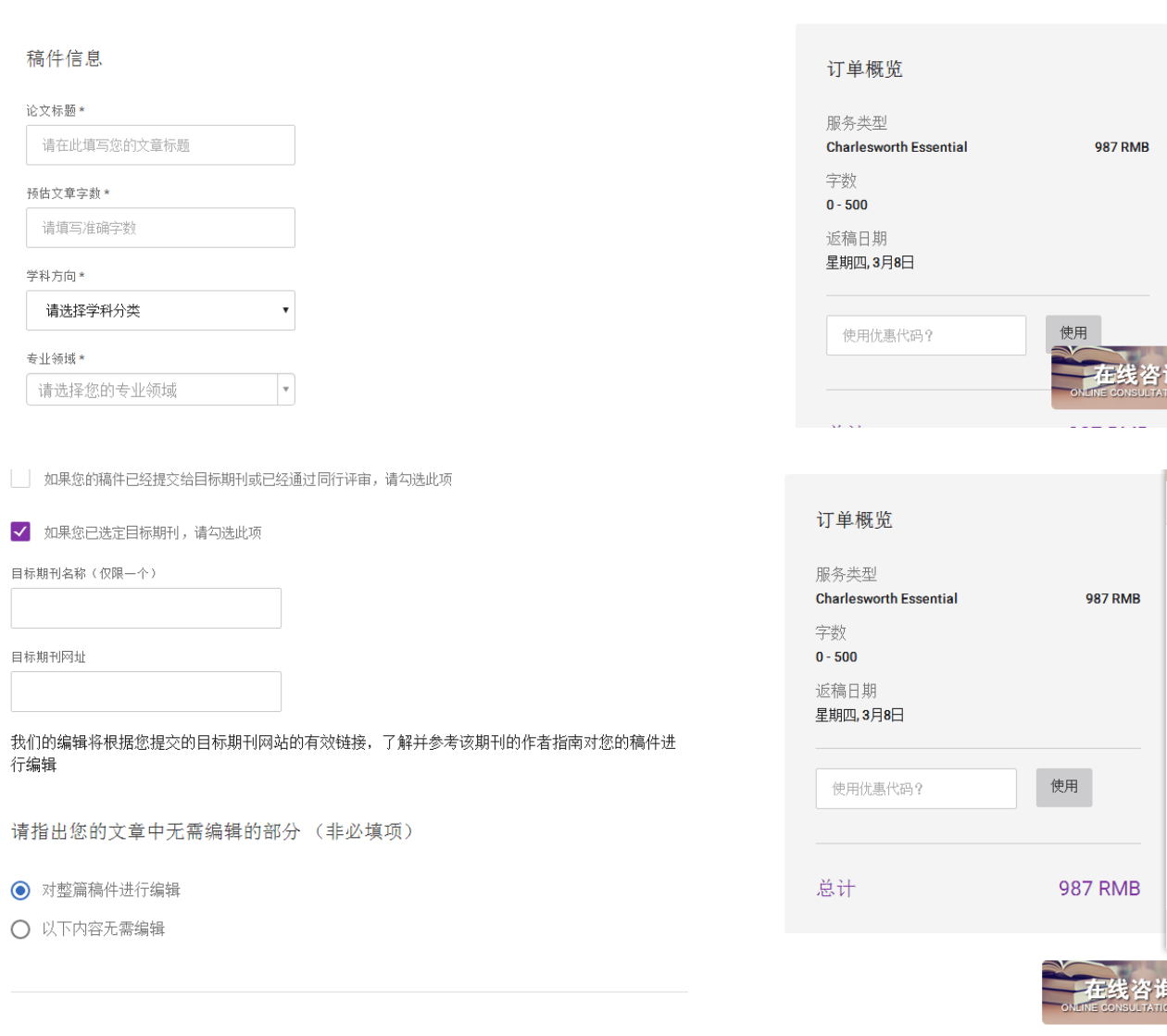

### **Step 9**:同意条款和条件后进入订单确认页面。

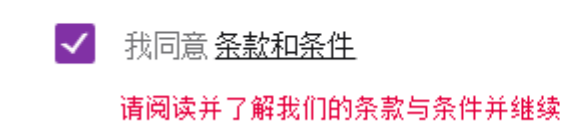

确认

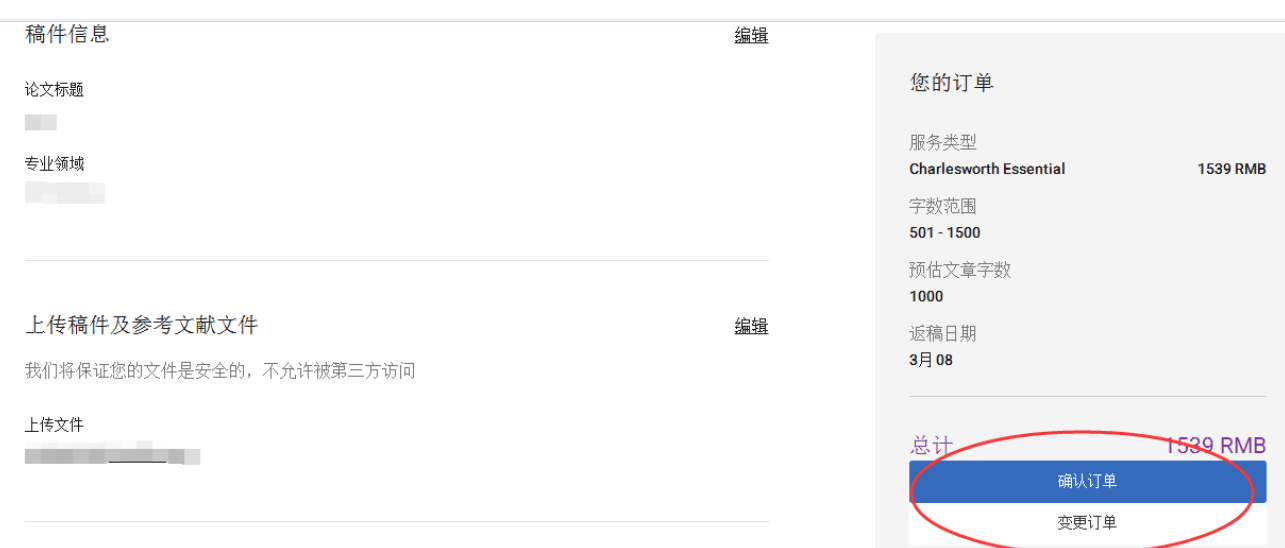

**Step 10**:提交订单

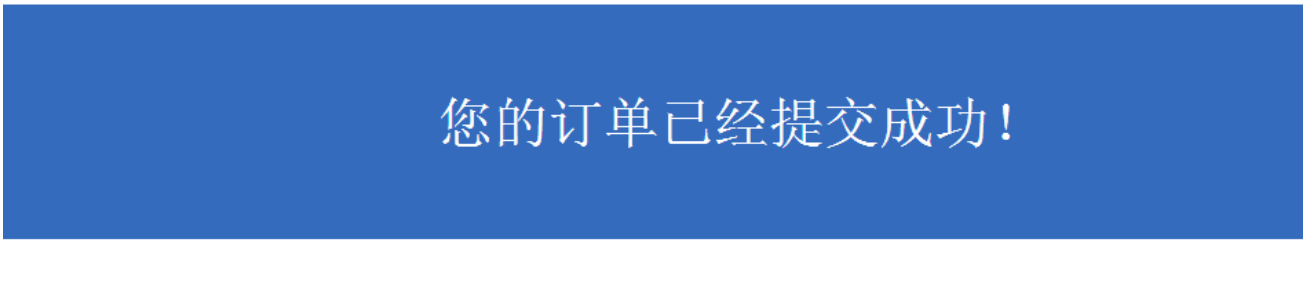

我们已收到您的稿件,将尽快作出评估  $\mathcal{L}$ 

**Step 11**: 稿件提交成功后,英国编辑团队需要对稿件可编辑性进行初步评估,并核对稿件实际字数。评估 完成,您将收到订单价格及发票信息确认邮件。注: 返稿时间以英国时间为准。

**Step 12**:稿件提交期间,可在线追踪稿件状态,登录后点击【当前订单】可以查询已提交稿件的状态。 文章编号待用户收到邮件后才会显示出来,如遇文章编号为空的情况,请耐心等待。

Step 13: 用户可选择银行转账或支付宝进行人民币付款。如选择在编辑完成之前付款, 编辑完成之后即 可下载稿件全文。

7

#### 查尔斯沃思作者服务网站使用指南

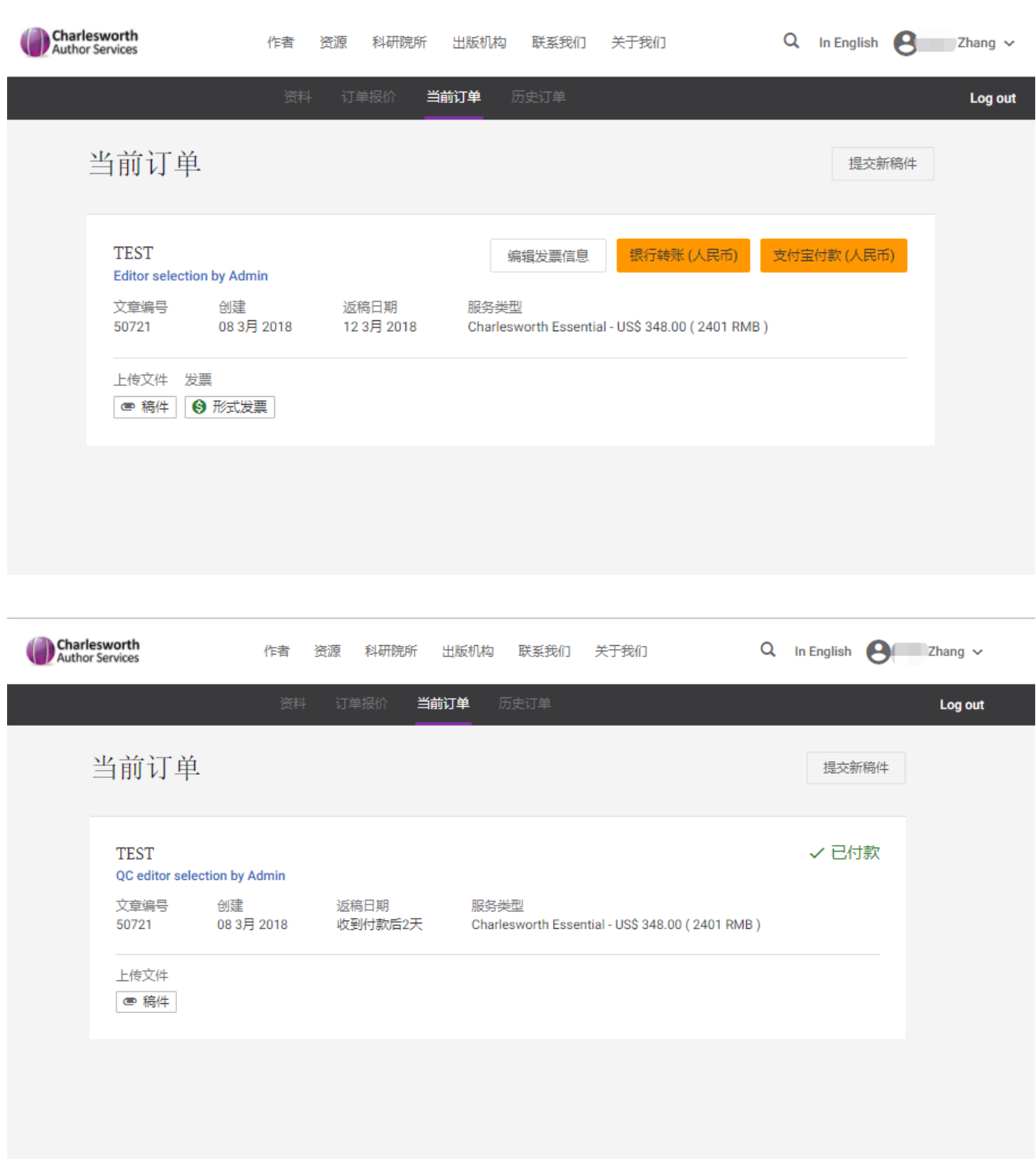

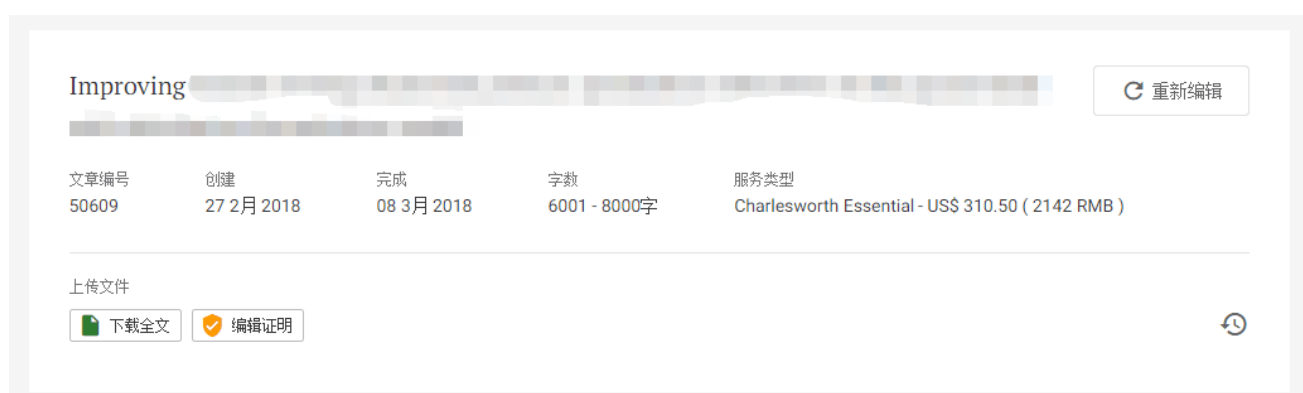

如选择在稿件编辑完成之后付款。编辑完成返回稿件后,用户仅可下载查看编辑完成稿件的样 本,完成付款后,才能获取稿件全文的下载权限。

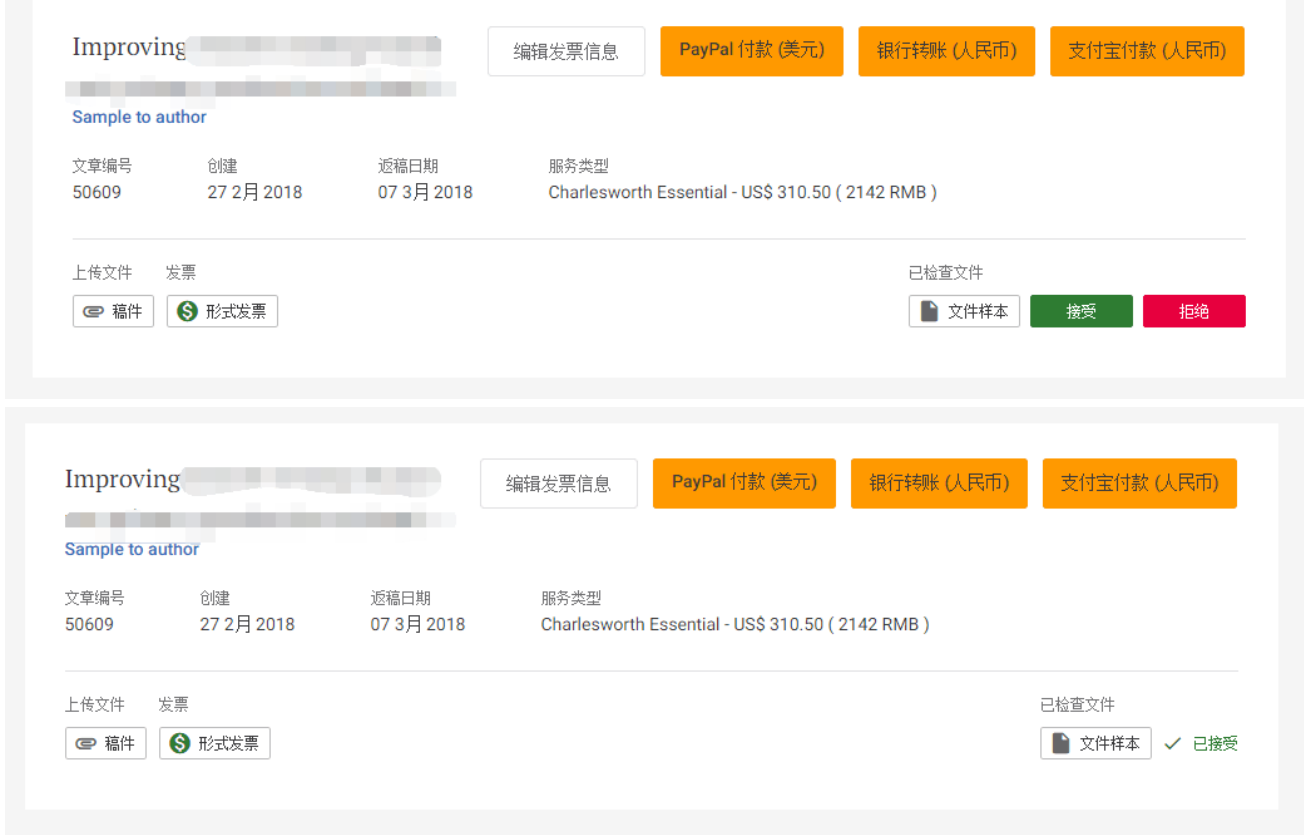

提示:

\*关于输入优惠券代码如为签约机构用户且通过机构专用链接进入服务网址,则提交论文信息 页面时无需输入优惠代码。

\*提交稿件时,请仔细核对稿件信息,尤其是字数,避免信息不准确造成的时间耽搁。

#### 查尔斯沃思作者服务

中国官网 :<https://www.cwauthors.com.cn/> Phone: 010-58698392 (周一至周五 8:00—18:00) Email: [support@cwauthors.com.cn](mailto:support@cwauthors.com.cn)

> 关注我们的官方微信 获取最新优惠活动、写作指导、学术资讯

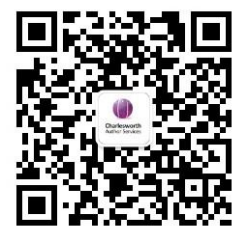